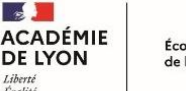

### École académique<br>de la formation continue

# **TUTORIEL MODÉRATEUR 2**

# **(pilote et/ou référent)**

# **GERER UN PARCOURS A CANDIDATURE INDIVIDUELLE**

# **Table des matières**

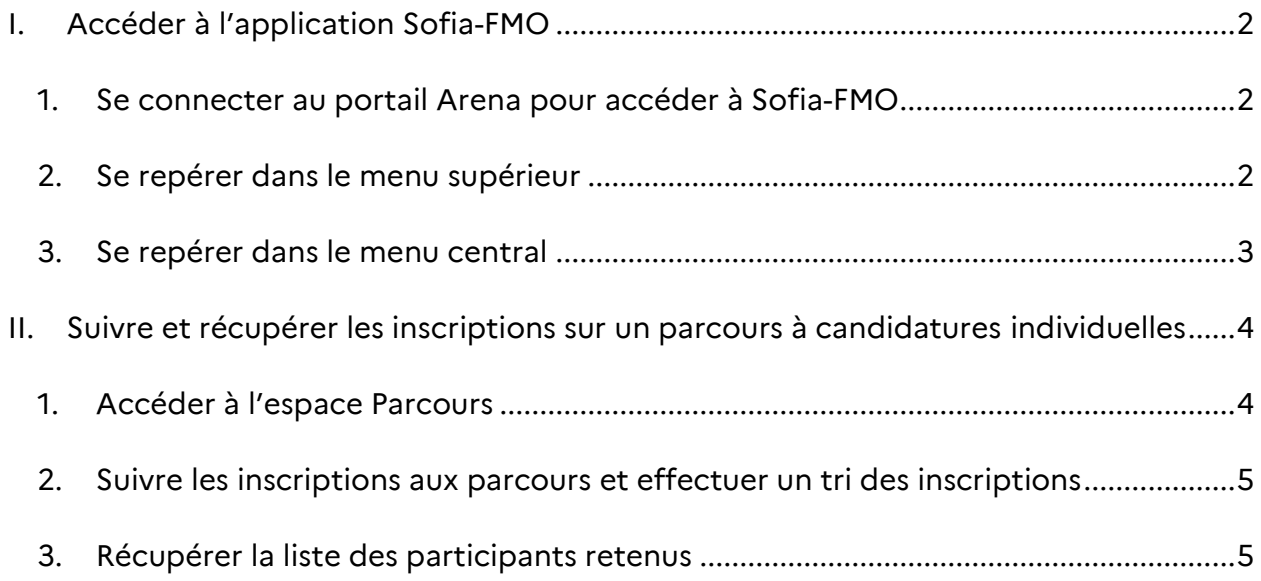

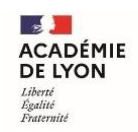

# <span id="page-1-0"></span>**I. Accéder à l'application Sofia-FMO**

<span id="page-1-1"></span>**1. Se connecter au portail Arena pour accéder à Sofia-FMO**

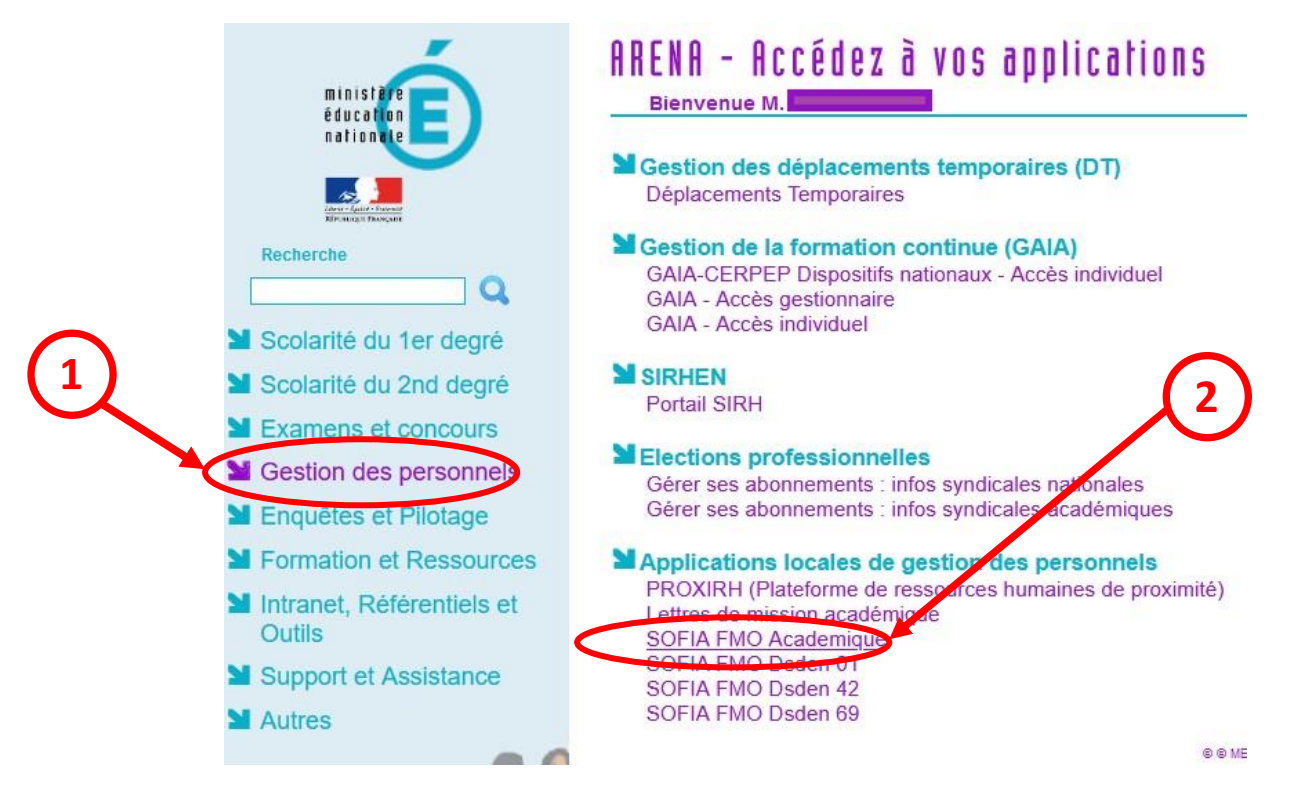

### **2. Se repérer dans le menu supérieur**

<span id="page-1-2"></span>Le menu supérieur de Sofia-FMO donne accès à des fonctionnalités, en fonction du rôle de la personne connectée.

#### **Exemple : menu d'un pilote de formation**

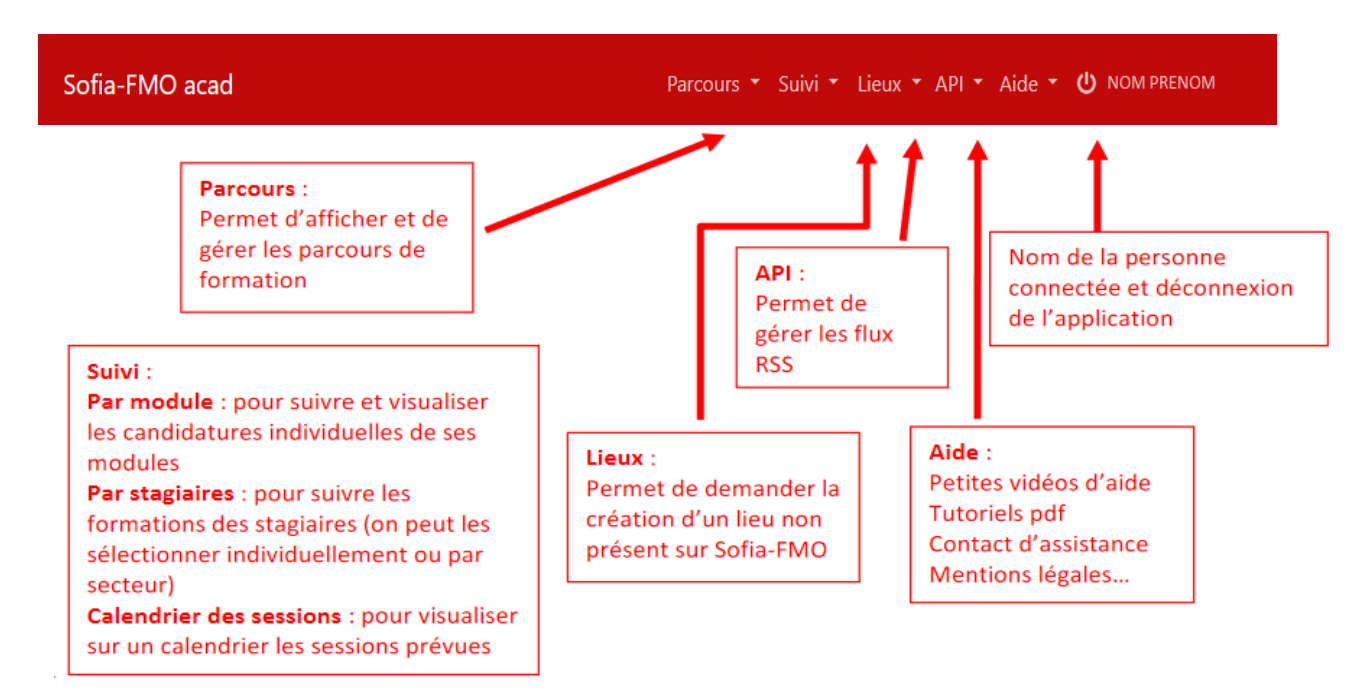

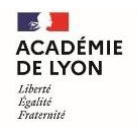

### École académique<br>de la formation continue

#### <span id="page-2-0"></span>**3. Se repérer dans le menu central**

Trois espaces sont visibles suivant le profil de la personne connectée :

- $\rightarrow$  l'espace stagiaire : pour tous les agents de l'académie
- $\rightarrow$  l'espace intervenant : si la personne est déclarée intervenante sur une ou plusieurs sessions de formation
- $\rightarrow$  l'espace organisation : si la personne a un rôle d'organisation de sessions de formation

Un personnel de l'académie voit donc un ou plusieurs de ces espaces :

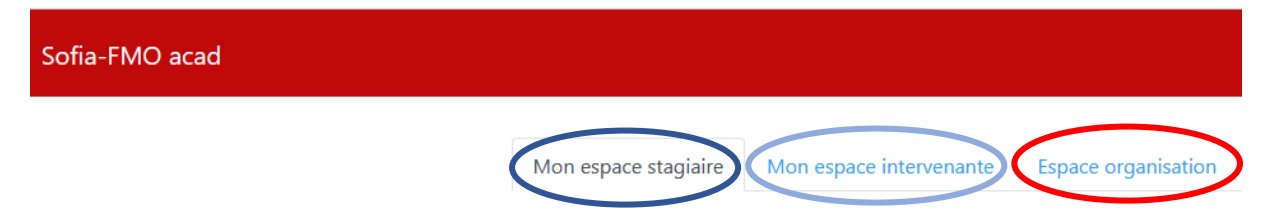

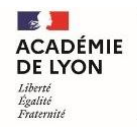

# <span id="page-3-0"></span>**II.** Suivre et récupérer les inscriptions sur un

## **parcours à candidatures individuelles**

#### <span id="page-3-1"></span>**1. Accéder à l'espace Parcours**

Cliquer sur l'onglet « Parcours » puis « Parcours de formation »

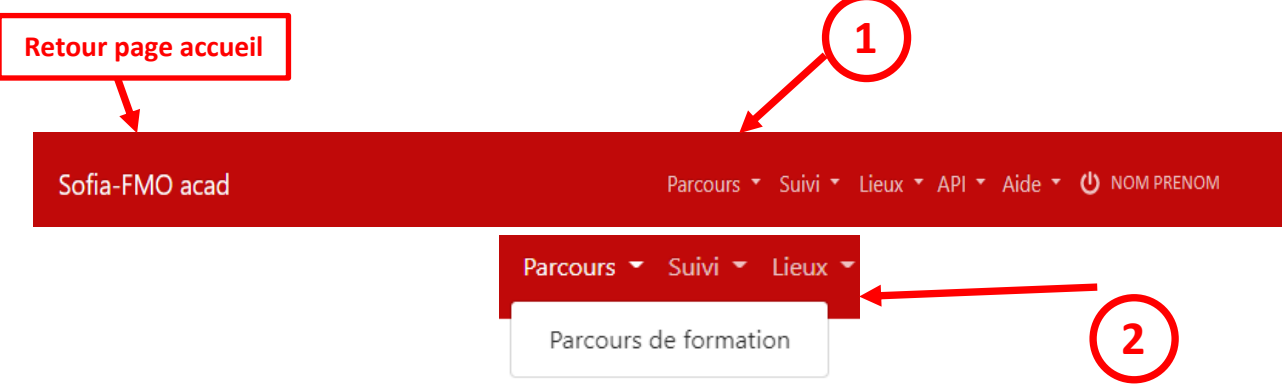

Utiliser les filtres proposés pour afficher les parcours de formation (cliquer sur **Afficher** à chaque nouvelle recherche):

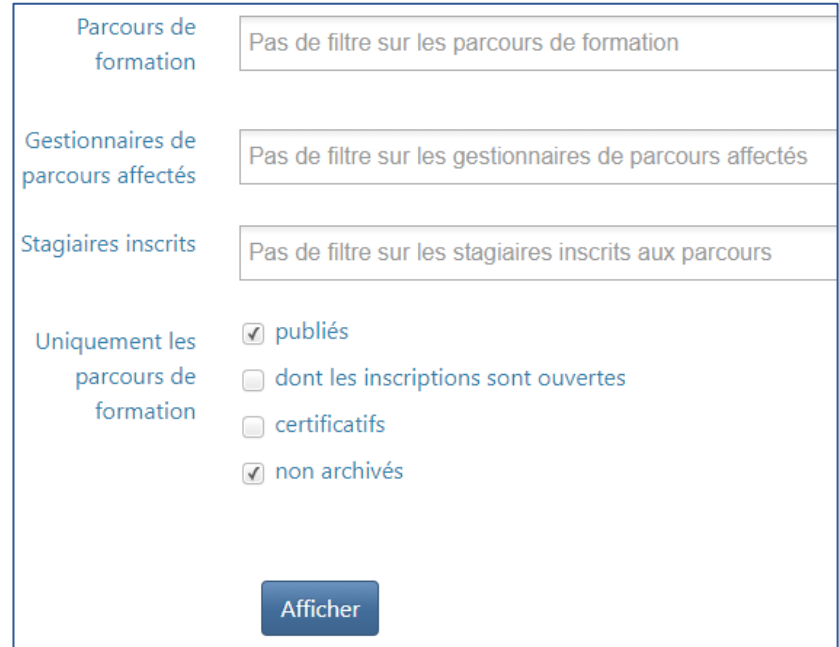

La liste fait apparaitre les parcours publiés avec inscriptions ouvertes ou fermées.

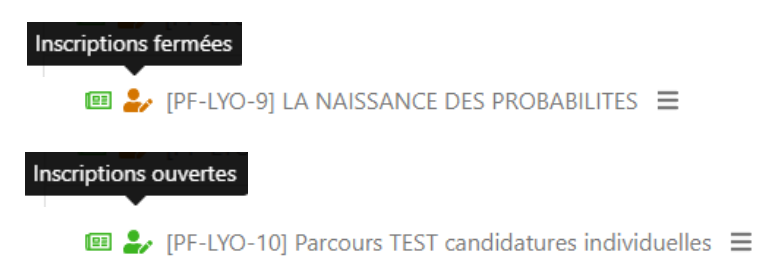

### <span id="page-4-0"></span>**2. Suivre les inscriptions aux parcours et effectuer un tri des inscriptions**

Cliquer sur le menu du parcours puis **Stagiaires inscrits** pour télécharger un fichier excel au format .xls contenant la liste des inscrits.

 $\blacksquare$  / [PF-LYO-10] Parcours TEST candidatures individuelles  $\Xi$ 

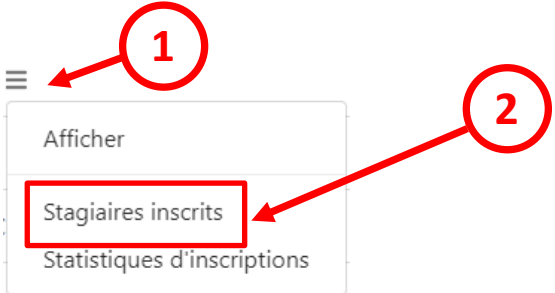

### **Visuel du tableau d'inscription des stagaires à un parcours de formation**

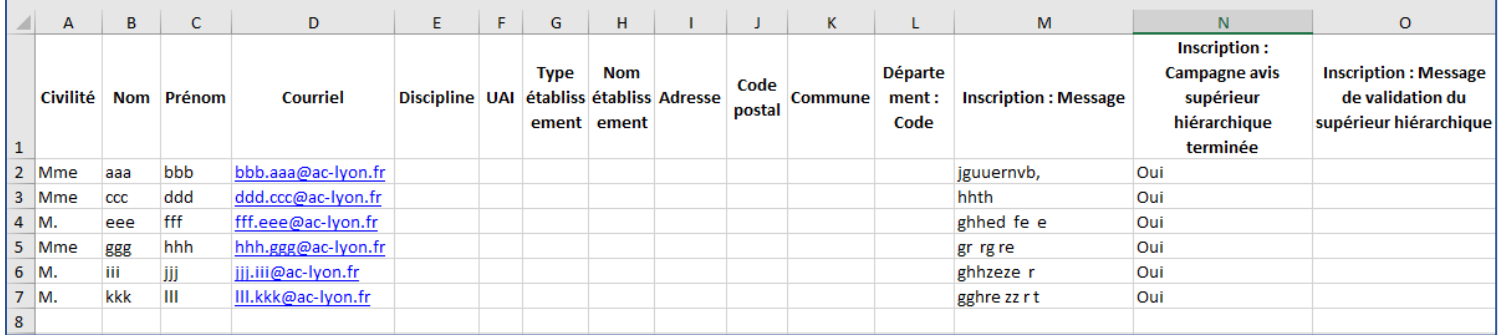

**Les informations utiles pour sélectionner les participants retenus :**

- $\rightarrow$  La discipline (colonne E)
- $\rightarrow$  Le type d'établissement (colonne G)
- $\rightarrow$  La situation géographique (colonnes J, K)
- $\rightarrow$  La date d'inscription (colonne U)
- $\rightarrow$  Le message de motivation du participant (colonne W)
- $\rightarrow$  Le message de validation du supérieur hiérarchique (colonne Y)

### <span id="page-4-1"></span>**3. Récupérer la liste des participants retenus**

Afin d'inscrire les stagiaires au parcours de formation et à la première session de formation, il est indispensable, après avoir effectué le tri, de récupérer la liste des adresses académiques des participants retenus (colonne D du fichier excel) :

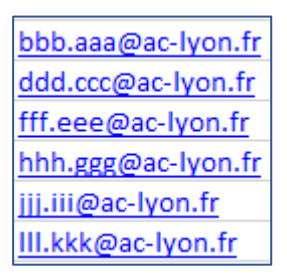